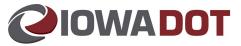

# **IowaDOTU for County Treasurers**

# **Managing Teams in DOTU**

This document assists supervisors in viewing and managing their team members in DOTU.

## DOTU Website: <a href="https://learning.iowadot.gov">https://learning.iowadot.gov</a>

## **Quick Steps**

| Action:                                                      | Steps:                                                                                                    |
|--------------------------------------------------------------|----------------------------------------------------------------------------------------------------|
| View Team<br>Members                                         | <ul> <li>Select the "Team" tab at the top of the home screen.</li> <li>Click the "Users" at the top.</li> <li>Access the search option or page forward if there is more than one page of employees.</li> </ul>                                                                                                    |
| View Course<br>Enrollment<br>and Status by<br>Team<br>Member | <ul> <li>Select the "Team" tab at the top of the home screen.</li> <li>Click the "Users" at the top.</li> <li>Select the desired employee by clicking on his/her name</li> <li>Select the "Enrollment" tab.</li> <li>Select "Show More Learning Object Sessions" to expand the list to all enrolled courses and the status of those courses.</li> <li>Select "Exit" button at the top when finished.</li> </ul>                                                                                                    |
| View Course<br>Enrollment by<br>Status                       | <ul> <li>Select the "Team" tab at the top of the home screen.</li> <li>Click the "Enrollment" at the top if not already selected.</li> <li>Drop the "Displaying" dropdown and select "Enrolled"</li> <li>All users in an enrolled status will be listed.</li> <li>Repeat for other statuses as desired. Use the looking glass icon to narrow search by username or course name.</li> <li>Select "Exit" button at the top when finished.</li> </ul>                                                                                |
| Enroll a Team<br>Member in a<br>Training                     | <ul> <li>Click on the "Search" tab at the top</li> <li>Click in the "Search for" box</li> <li>Type your key word to search for the training you wish to enroll a Team Member<br/>in.</li> <li>Click the Search button.</li> <li>Click the Enroll Team button for the training you are enrolling your Team Member.</li> <li>Type the Team Member's last name and first name in the corresponding areas.</li> <li>Check the box to the left of the Team Member's information.</li> <li>Click the "Add Attendees" button.</li> </ul> |

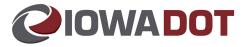

| Cancel a             | <ul> <li>Select the "Team" tab at the top of the home screen.</li> </ul>                                                                                            |
|----------------------|----------------------------------------------------------------------------------------------------|
| Course               | Select the desired employee                                                                                                    |
| Enrollment           | Click the "Enrollment" tab.                                                                                                    |
| for a Team<br>Member | <ul> <li>Select "Show More Learning Object Sessions" to expand the list to show all<br/>enrolled courses.</li> </ul>                                                |
|                      | <ul> <li>Check the select box to the right of the course name to be cancelled, select the<br/>reason you are cancelling and select "Cancel Enrollments".</li> </ul> |
|                      | <ul> <li>Status will update to "Cancelled".</li> </ul>                                                                                                    |
|                      | Select "Exit" button at the top when finished.                                                                                                    |
| Run a Report         | <ul> <li>Select the "Reports" tab at the top of the home screen.</li> </ul>                                                                                         |
|                      | Choose the desired report.                                                                                                    |
|                      | <ul> <li>Select PDF from the drop-down menu and select "Excel- Data Only",</li> </ul>                                                                               |
|                      | <ul> <li>Click the "Add" button to the right of the "Course" field.</li> </ul>                                                                                      |
|                      | • Search for the course by name and select "Online Active" or "Classroom Active" in Displaying to narrow your search if you wish.                                   |
|                      | Click the "Search" button                                                                                                    |
|                      | <ul> <li>Check the box to the left of the course you wish to select</li> </ul>                                                                                      |
|                      | Click "Add Learning Object"                                                                                                    |
|                      | <ul> <li>Click the "Export Report" button.</li> </ul>                                                                                                    |
|                      | <ul> <li>Select the "Open" button and "Allow" button on the pop-up message.</li> </ul>                                                                              |
|                      | <ul> <li>The Excel spreadsheet report will open with the requested report.</li> </ul>                                                                               |

## **Detailed Procedures**

| Description                                       | Procedures     |
|---------------------------------------------------|----------------|
| View Team Members                                 | Page 3         |
| View Course Enrollment and Status of Team Members | Page 4         |
| View Course Enrollment by Status                  | Page 7         |
| Enroll a Team Member in a Training                | Page 8         |
| Run a Report                                      | <u>Page 10</u> |
| Cancel Enrollment for a Team Member               | Page 17        |

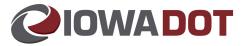

### **View Team Members**

1. Access IowaDOTU at <a href="https://learning.iowadot.gov">https://learning.iowadot.gov</a> and log-in.

| <b>IOWAD</b><br>Smarter and Simpler Le                                                                                                    |                                                                                                    |
|----------------------------------------------------------------------------------------------------|----------------------------------------------------------------------------------------------------|
| Devices DOTE Employee Login<br>Taccess the sile, please type in your user name and password last as you would be<br>User Name<br>Password<br>Login | Non-DOT Users Login         To access the sile, please type in your user name and password         User Name         Password         Ingin         Tyou are a Non-DOT User and you         Tyou are a Non-DOT User and you         Tyou are a Non-DOT User and you         Tyou password         Click Here we         Constraints |
| DOT Employees use this side<br>of the login page                                                                                                   | County/Third-Party Employees<br>use this side of the login page                                                                                                    |

2. Select "Team" tab at the top of the home screen.

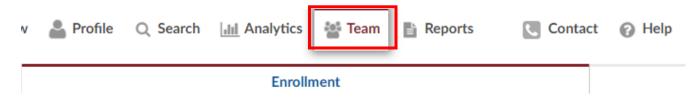

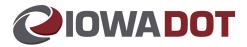

3. The employees reporting to the manager/supervisor currently logged in to DOTU will appear.

| er and Simpler learning ×<br>A. HEMMEN • IDOT   LO |           |                     | Smarter And Simpler Learning                            |                                       | ADVANCED VIEW VIEW CART        |
|----------------------------------------------------|-----------|---------------------|---------------------------------------------------------|---------------------------------------|--------------------------------|
|                                                    |           | A Overview          | Profile 🔍 Search 📊 Analytics 🔚 Team 🖺 Reports 🔇 Contact | 🕜 Help                                |                                |
|                                                    | Users     |                     | Enrollment                                              | Competencie                           | :s/Skills                      |
| User List                                          |           |                     | 7                                                       | Nev                                   | V Actions D APrevious   Next > |
| <b>\$</b> <                                        | User ID 🔺 | Name                | User Name                                               | Over                                  | view                           |
|                                                    | 35926     | Roos, Benjamin M    | broos                                                   |                                       |                                |
|                                                    | 34513     | Tomash, Jennifer R  | jtomash                                                 |                                       |                                |
|                                                    | 34483     | Rauch, Eric W       | erauch                                                  |                                       |                                |
|                                                    | 31993     | Omtvedt, Jill       | jomtved                                                 | Omtve                                 | dt lill                        |
|                                                    | 31889     | Banker, John        | jbanker                                                 | Driver & Id Se<br>DOTMotor VehicleDri | rv Cent Spec                   |
|                                                    | 31713     | Cunningham, Charles | ccunnin                                                 | 431<br>036                            | 024                            |
|                                                    | 27607     | Robbins, Wendy      | wrobbin                                                 | jill.omtvedt@                         | owadot.us?                     |
|                                                    | 24036     | Weston, Cindy S     | cweston                                                 | Hire Date<br>Courses                  | 5/15/2018                      |
|                                                    |           |                     |                                                         | Assignments                           | 0                              |
|                                                    | 23998     | Waller, Charlene K  | cwalle1                                                 | Certifications                        | 4                              |
|                                                    | 23694     | Schultz, Ashley E   | aschult                                                 | Past Due<br>Completed                 | 0                              |
|                                                    | 23460     | Pauley, Cindy L     | cpauley                                                 | Total Credits                         | 0                              |
|                                                    | 23296     | Miller, Kimberly H  | kmille1                                                 | Total Units                           | 0                              |
|                                                    | 23075     | Lathrop, Jill M     | jlathro                                                 | Details Print Trans                   | cripts Print Profile           |

Note: Users can utilize the search option or page forward if there is more than one page of employees.

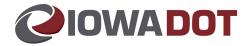

View Course Enrollment and Status by Team Member

1. Select "Team" tab at the top of the DOTU home screen.

| v          | Profile | Q Search | analytics | 참 Team | Reports | Contact | Help |  |  |  |  |
|------------|---------|----------|-----------|--------|---------|---------|------|--|--|--|--|
| Enrollment |         |          |           |        |         |         |      |  |  |  |  |

2. Click the "Users" tab. The employees reporting to the manager/supervisor currently logged in to DOTU will appear.

| Users Enrollment Competencies/Skills | *     | Overview | Profile    | Q Search | III Analytics | 🐮 Team 📑 | Reports | Contact | 🕜 Help |   |                     |  |
|--------------------------------------|-------|----------|------------|----------|---------------|----------|---------|---------|--------|---|---------------------|--|
|                                      | Users |          | Enrollment |          |               |          |         |         |        | c | competencies/Skills |  |

Note: Users can utilize the search option or page forward if there is more than one page of employees.

- a × ₽∗ @☆@@ - ≜ ⊄ Search.. marter and Simpler learning × 📑 RYL A. HEMMEN • IDOT | LOG OUT ADVANCED VIEW VIEW CART HOM And Simpler Learning 🔾 Search 📊 Analytics 📑 Team 🖺 Reports 💽 Contact 🕜 Help 🕋 Overview 💄 Profile User User List New Actions D User ID User Name Overview ¢ Name 35926 Roos, Benjamin M broos × 34513 Tomash Jennifer B 2 34483 Rauch, Eric W erauch 31993 Omtvedt, Jill jomtved Omtvedt, Jill ---Drivers Lice 431024 03644 edt@i~---31889 Banker, John jbanker 31713 Cunningham, Charles 27607 Robbins, Wendy wrobbin Hire Date 5/15/2018 Hire Date Courses Assignmen Certificatio Past Due Completed Total Cred Total Units 2403 ton Cindy Waller, Charlene K 23998 cwalle1 23460 Pauley, Cindy L cpauley 23296 Miller, Kimberly H kmille1 23075 Lathrop, Jill M jlathro
- 3. Select the desired employee name by clicking on the name.

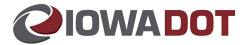

- 4. Select the "Enrollments" tab. Select Show more learning object sessions to expand the list.
  - a. This shows all courses (classroom/online/historical data) and the status.

| Overview                  | Groups          | Enrollment | s Assignme     | nts Certifications           |
|---------------------------|-----------------|------------|----------------|------------------------------|
| Available Learning C      | Dbject Sessions |            |                |                              |
| Learning Object           |                 | Status     | Complete Dates | Туре                         |
| Customer Service, Team Bu | uilding         | Completed  | 7/24/2003      | Classroom Instruction Course |
| ACHIEVING COMM EFF        |                 | Completed  | 5/5/1998       | Historical Data              |
| ARTS SYSTEM TRAINING      |                 | Completed  | 11/16/2005     | Historical Data              |
| ADA/EEO:AA/PSH            |                 | Completed  | 4/28/2010      | Classroom Instruction Course |
| ARTS SYSTEM TRAINING      |                 | Completed  | 6/29/2006      | Historical Data              |
| Show More Learning Object | Sessions        |            |                |                              |

5. Select the "Exit" button at the top to close the employee view.

| (C) @ https://lsglm702.learnsoft.com/LSGLM/MasterPage/Main1.aspx | - <b>≙</b> C                          | - ロ ×<br>で Search                                        |
|------------------------------------------------------------------|---------------------------------------|----------------------------------------------------------|
| Smarter and Simpler learning × 📑                                 |                                       |                                                          |
| <u>File Edit View Favorites Iools H</u> elp                      |                                       |                                                          |
| 👍 🧉 DOTNET Home Page (2)                                         |                                       | 🐴 🔻 🔊 👻 🖃 🖶 👻 <u>P</u> age 👻 Safety 👻 T <u>o</u> ols 👻 🕢 |
| CHERYL A. HEMMEN · IDOT   LOG OUT                                | narter And Simpler Learning           | ADVANCED VIEW VIEW CART HOI                              |
| USER DETAILS : WALLER, CHARLENE K - SMARTER AND SIMPLER LEARNING | Print Transcript Edit Audit Trai Exit |                                                          |
| Overview Groups Enrollments Assignments Co                       | ifications Evaluations Competency A   | Analysis Succession My Development Plan Details          |

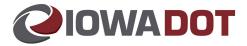

### **View Course Enrollment by Status**

1. Select "Team" tab at the top of the DOTU home screen.

| v          | Profile | Q Search | 📶 Analytics 📑 Team 🖺 Rep | oorts 💽 Contac | t 🕜 Help |  |  |  |  |  |
|------------|---------|----------|--------------------------|----------------|----------|--|--|--|--|--|
| Enrollment |         |          |                          |                |          |  |  |  |  |  |

2. The "Enrollment" tab is selected by default. If you are not on the "Enrollment" Tab, click to select.

|                                            | An ticulate Account 🥝 Iowa Department o |                                                 |                     |                |
|--------------------------------------------|-----------------------------------------|-------------------------------------------------|---------------------|----------------|
| ructions For A. Treasurer • IDOT   Log Out |                                         | Smarter And Simpler Learning                    |                     | View Cart Home |
|                                            | Noterview                               | 🛓 Profile 🔍 Search 📊 Analytics 📑 Team 🖺 Reports | Contact 🕜 Help      |                |
| Users                                      |                                         | Enrollment                                      | Competencies/Skills |                |
| Session List                               |                                         | Displaying Pending ~                            |                     | Actions 🔎      |
|                                            |                                         |                                                 |                     |                |

3. Select the desired status by dropping down the "Displaying" drop down

| Generation                  | I Simpler learning - S | 🛛 🗙 🔍 hotel near g    | greenwood, NE - Sea | r ×   -  | +        |             |                                                                                                    |                                                                   |                 |         |                 |        |               |         | -       |          | ×        |
|-----------------------------|------------------------|-----------------------|---------------------|----------|----------|-------------|----------------------------------------------------------------------------------------------------|-------------------------------------------------------------------|-----------------|---------|-----------------|--------|---------------|---------|---------|----------|----------|
| $\leftarrow \rightarrow $ G | 🕆 https://lsg          | glm703.learnsoft.com/ | /LSGLM/MasterPa     | ige/Mair | n1.aspx  |             |                                                                                                    |                                                                   |                 |         |                 | AN th  | 5             | 3       | ∱ @     |          |          |
| 📋 Iowa DOT Favorites        | 🔘 Rise 360   🚺         | Adobe Creative Clo    | ODTNET Hom          | e Pag    | 🤹 Join c | onversation | G Sign in - Google A                                                                                                    | kc 🗅 ASI                                                          | ā Articulate Ac | count ( | 🥥 lowa Departme | nt o 🥥 | Iowa Depar    | tment o | >   (   | Other 1  | avorites |
| Instructions For A. Trea    | surer • IDOT   Log     | g Out                 |                     |          |          | Sm          | narter And Simpler L                                                                                                    | earning                                                           |                 |         |                 |        |               |         | View    | v Cart H | lome     |
|                             |                        |                       | Nverview            | Pro      | ofile Q  | Search      | 📶 Analytics 🚰 Te                                                                                                    | am 🖹 Repo                                                         | orts 🕓          | Contact | 🕜 Help          |        |               |         |         |          | 1        |
|                             |                        | Users                 |                     |          |          |             | Enrollment                                                                                                    |                                                                   |                 |         |                 | Compe  | tencies/Skill | s       |         |          |          |
| Session Li                  | st                     |                       |                     |          | D        |             | Pending<br>Pending<br>Enrolled<br>Waitlist<br>Complete<br>Fail Complete<br>Fail Complete<br>Enrolled Classroom<br>Enrolled Classion Comple<br>Enrolled Contiscation<br>Enrolled Certificatio<br>Enrolled Certificatio<br>Past Due Courses - (<br>Past Due Courses - (<br>Past Due Courses - (<br>Past Due Courses - (<br>Past Due Courses - (<br>Past Due Courses - (<br>Past Due Courses - (<br>Past Due Classroom<br>Past Due Classroom<br>Past Due Cassroom<br>Past Due Certification | s<br>ns<br>urses<br>5<br>30 days<br>50 days<br>70 days<br>70 days |                 |         |                 |        |               |         | Actions | R        |          |

All users for that status will be displayed.

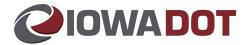

### **Enroll a Team Member in a Training**

1. Select on the "Search" tab at the top of the DOTU home screen.

| O O O Matter Page/Main Laspx     Smarter and Simpler learning × | - ê ¢∫ Sardh.                                                                                                    | × ◘ -<br>● © ☆ ☆ ~           |
|-----------------------------------------------------------------|----------------------------------------------------------------------------------------------------|------------------------------|
| CHERYL A. HEMMEN - IDOT   LOG OUT                               | Smarter And Simpler Learning                                                                                                    | ADVANCED VIEW VIEW CART HOME |
|                                                                 | 🕋 Overview 💄 Profile 📿 Search 📊 Analytics 🐩 Team 🖺 Reports 💽 Contact 🎧 Help                                                                                                    |                              |
| Criteria Calendar View                                          | Result                                                                                                    |                              |
| Search for Search                                               | 🔆 Learning Object Name 🛦                                                                                                    | ^                            |
| Catalog ><br>Course Type >                                      | 27 Practical Tips for Songwriters     Type: On-Line Training Course     Description: 27 Practical Tips for Songwriters     Corrol Team     Details - Enroll(Self)     Sol Video Production and Post     Type: On-Line Training Course     Description: 360 Video Production and Post     Type: Charles - Enroll(Self)     Corrol Team     Details - Enroll(Self) |                              |
|                                                                 | 360-Degree Feedback<br>Type: On-Line Training Course<br>Description: 360-Degree Feedback       Evroll Team     Details - Envoll(Seif)                                                                                                    |                              |

2. Input the desired course name in the "Search" box.

| Criteria                    | Calendar View |
|-----------------------------|---------------|
| ethi                        | × Search      |
| ETHICAL ISSUES IN TODAY'S   | S WORKPLACE   |
| Ethics Awareness            |               |
| Ethics Awareness for Engine | ers           |
| <ul> <li>All</li> </ul>     |               |
| Classroom                   |               |
| ⊖ Online                    |               |
| ⊖ Event                     |               |
|                             |               |
| Advanced Search             | •             |

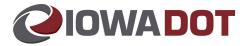

3. Choose the desired course and select "Enroll Team" button.

| 🔅 Learnii     | ng Object Name 🔺                                                                                                    |
|---------------|----------------------------------------------------------------------------------------------------|
| Γ <u>ή</u> -  | ETHICAL ISSUES IN TODAY'S WORKPLACE<br>Type: Classroom Instruction Course<br>3 seats remaining<br>Start: 5/8/2019 8:30 AM CST End: 5/8/2019 12:30 PM CST<br>Description: How do you make better ethical decisions at work? Just because a particular choice is legal does not make it<br>right. Through this course, you will be introduced to processes that will help you make ethical decisions. Through the use<br>of video, you will watch an office situation where ethical decision making is demonstrated. Through lecture and group dis<br>cussion, you will explore the importance of being aware of your core values, as well as the standards of behavior expecte<br>d by organizations.<br>Room : Dsm/Hoover Bldg/Level A - Level A - Room TBA - |
| Enroll Te     | eam Details - Enroll(Self)                                                                                                    |
| Γ <u>ή</u> γ_ | ETHICAL ISSUES IN TODAY'S WORKPLACE<br>Type: Classroom Instruction Course<br>4 seats remaining<br>Start: 6/6/2019 8:30 AM CST End: 6/6/2019 12:30 PM CST<br>Description: How do you make better ethical decisions at work? Just because a particular choice is legal does not make it<br>right. Through this course, you will be introduced to processes that will help you make ethical decisions. Through the use<br>of video, you will watch an office situation where ethical decision making is demonstrated. Through lecture and group dis<br>cussion, you will explore the importance of being aware of your core values, as well as the standards of behavior expecte<br>d by organizations.<br>Room : Dsm/Hoover Bldg/Level A - Level A - Room TBA - |
| Enroll Te     | am Details - Enroll(Self)                                                                                                    |

4. Check the box in front of the desired team members to be enrolled in the course, then select "Add Attendees".

| User List |           |                    | Add Attendees |
|-----------|-----------|--------------------|---------------|
| \$ ∅      | User ID 🔺 | Name               | Employee ID   |
|           | 23460     | Pauley, Cindy L    | 69489         |
|           | 23694     | Schultz, Ashley E  | 19207         |
|           | 23998     | Waller, Charlene K | 92037         |
|           | 24036     | Weston, Cindy S    | 52848         |

5. Users will receive a confirmation of enrollment message at the top of the screen.

Waller, Charlene K has been successfully enrolled., Course Name - ETHICAL ISSUES IN TODAY'S WORKPLACE

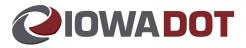

### **Run a Report**

Users can run reports in DOTU to assist with tracking employee performance, including scores, enrollments, etc.

### **Recommended Reports:**

- Delinquency Report Excel Exportable
- Standard Completion Report

#### **Procedures:**

1. Select the "Reports" tab at the top of the DOTU home screen.

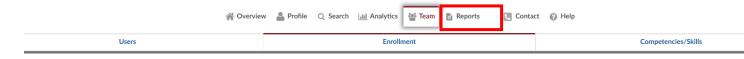

### A list of available reports will appear.

|     | Neill - IDOT   Log Or | ut                                                 |             |              | Smarter And S                | impler Learning         |                 |              |                 |  |      | View | v Cart |
|-----|-----------------------|----------------------------------------------------|-------------|--------------|------------------------------|-------------------------|-----------------|--------------|-----------------|--|------|------|--------|
|     |                       | @ °                                                | verview 🛔 P | rofile Q Sea | rch [ <u>still</u> Analytics | team                    |                 | ontact 🔞 H   | elp             |  |      |      |        |
| Rep | ort List              |                                                    |             |              |                              |                         |                 |              |                 |  |      | s    | 0      |
|     | Туре                  | Name                                               |             | Descr        | iption 🔺                     |                         |                 |              |                 |  | View | De   | lete   |
|     | Standard              | test                                               |             |              |                              |                         |                 |              |                 |  |      |      |        |
| 1   | Standard              | test certificate                                   |             |              |                              |                         |                 |              |                 |  |      |      |        |
|     | Standard              | Operator Training Certificate                      |             |              |                              |                         |                 |              |                 |  |      |      |        |
| 2   | Standard              | Drive Test Training                                |             |              |                              |                         |                 |              |                 |  |      |      |        |
|     | Standard              | City Street Finance Report Training                |             |              |                              |                         |                 |              |                 |  |      |      |        |
|     | Standard              | Certificate of Training - 2019                     |             |              |                              |                         |                 |              |                 |  |      |      |        |
|     | Standard              | User by Division                                   |             |              |                              |                         |                 |              |                 |  |      |      |        |
|     | Standard              | Certificate of Training - 2021                     |             |              |                              |                         |                 |              |                 |  |      |      |        |
|     | Standard              | Division by User                                   |             |              |                              |                         |                 |              |                 |  |      |      |        |
|     | Standard              | Certificate of Training - 2022                     |             |              |                              |                         |                 |              |                 |  |      |      |        |
|     | Standard              | Certificate of Completion - 2022                   |             |              |                              |                         |                 |              |                 |  |      |      |        |
| 1   | Standard              | Completion Report [Excel Exportable] With Duration |             | Comp         | etion Report (Exce           | Exportable] With Totals | for Online cour | ses W/O Sub0 | atalog Selector |  |      |      |        |

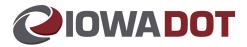

### 2. Select the desired report.

|     |          | A Overview                                         | Profile Q Search International Analytics and Team Reports      | Contact 🕜 Help                |      |        |  |
|-----|----------|----------------------------------------------------|----------------------------------------------------------------|-------------------------------|------|--------|--|
| Rep | ort List |                                                    |                                                                |                               |      | P      |  |
| 1   | Туре     | Name                                               | Description                                                    |                               | View | Delete |  |
|     | Standard | test                                               |                                                                |                               |      |        |  |
|     | Standard | test certificate                                   |                                                                |                               |      |        |  |
|     | Standard | Operator Training Certificate                      |                                                                |                               |      |        |  |
| 0   | Standard | Drive Test Training                                |                                                                |                               |      |        |  |
| 0   | Standard | City Street Finance Report Training                |                                                                |                               |      |        |  |
|     | Standard | Certificate of Training - 2019                     |                                                                |                               |      |        |  |
|     | Standard | User by Division                                   |                                                                |                               |      |        |  |
|     | Standard | Certificate of Training - 2021                     |                                                                |                               |      |        |  |
|     | Standard | Division by User                                   |                                                                |                               |      |        |  |
|     | Standard | Certificate of Training - 2022                     |                                                                |                               |      |        |  |
| 0   | Standard | Certificate of Completion - 2022                   |                                                                |                               |      |        |  |
|     | Standard | Completion Report [Excel Exportable] With Duration | Completion Report [Excel Exportable] With Totals for Online co | urses W/O SubCatalog Selector |      |        |  |

3. Select the drop-down arrow to the right of the box that lists "PDF".

## 4. Select "Excel – Data Only".

- a. This will allow managers/supervisors to export the results into an Excel spreadsheet and manipulate and sort information as desired.
- b. To the right of the course box, select the "Add" button to the right of "Course".

| REPORT : DELINQUENC | Y REPORT EXCEL EXPORTABLE  | EXCEL     EXCEL - Data Only |
|---------------------|----------------------------|-----------------------------|
| Selector            |                            |                             |
| Course:             |                            | Add<br>Remove               |
| Availability:       | Sort By-Name  Organization |                             |

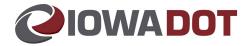

5. A list of available courses appears.

| Solutions Web Portal |         |            | ter and Simpler learning - R 🗙 🕂                                                                                                |            |                                   |                 |          | ~                          |         | 3   |
|----------------------|---------|------------|----------------------------------------------------------------------------------------------------|------------|-----------------------------------|-----------------|----------|----------------------------|---------|-----|
|                      |         |            | LM/MasterPage/Main1.aspx                                                                                                    |            |                                   | 6 1             | <u>ک</u> | 65                         | * 🗆     | 0   |
| IA DAS-money look 🥥  |         |            | 🔇 Lien Holder Search 📗 POS statements 🧿 Tax Sale 🔇 IDOTU 🥹 ISAC Basecamp 🔇 Storey Kenworthy 🖋 Waukon State Bank 🚹 DL Schedule 2 | 022 🚹 2022 | Time Off Cale 🙆 NetScaler Gateway | Spotify 🔝 C     | STIMS    |                            | View Ca |     |
|                      | log Out |            | Smarter And Simpler Learning                                                                                                    |            |                                   |                 |          |                            | view Ca | n i |
| Report: Comp         | Select  | t Learning | Dbject                                                                                                    |            |                                   |                 | ×        | Report                     | Cancel  |     |
| User Info Detai      | Lea     | rning (    | Dbject List                                                                                                    | Add        | Learning Object Actions 🖉         | Previous   Next | Î        |                            |         |     |
|                      | -       | ID         | Name 🔺                                                                                                    | Туре       | Course Number                     |                 |          |                            |         |     |
|                      |         | 29108      | 2022 Driver's Privacy Protection Act                                                                                            | J.         | Ŀ                                 |                 |          |                            |         |     |
|                      |         | 29101      | 2022 Iowa DOT Driver Improvement Program Update                                                                                 | J.         |                                   |                 |          |                            |         |     |
| -                    |         | 29100      | 2022 Smart Start Driver's Education Instructors Conference                                                                      | ß          | DIS052020                         |                 |          |                            |         |     |
|                      |         | 27024      | 3ds Max 2022 Essential Training                                                                                                 | ß          | LINKEDIN_CR6575                   |                 |          |                            |         |     |
|                      |         | 22431      | AutoCAD 2022 Essential Training                                                                                                 | ß          | LINKEDIN_CR1984                   |                 |          |                            |         |     |
|                      |         | 22337      | AutoCAD Map 3D 2022 Essential Training                                                                                          | ß          | LINKEDIN_CR1890                   |                 |          |                            |         |     |
|                      |         | 27233      | Autodesk Inventor 2022 Essential Training                                                                                       | ß          | LINKEDIN_CR6784                   |                 |          |                            |         |     |
|                      |         | 28997      | Erosion Control ESC Basics 2022                                                                                                 | J.         | TCCP 2103                         |                 |          |                            |         |     |
|                      |         | 29004      | HMA Level 1 Update 2022                                                                                                    | J)         | TCCP 2115                         |                 |          |                            |         |     |
| Selector             |         | 29003      | HMA Level I Review 2022                                                                                                    | ß          | TTCP 2105                         |                 |          |                            |         |     |
|                      |         |            |                                                                                                    |            |                                   |                 |          | Add                        |         |     |
|                      |         |            |                                                                                                    |            |                                   |                 | 11       | move                       |         |     |
|                      |         |            |                                                                                                    |            |                                   |                 | 11       | Add                        |         |     |
|                      |         |            |                                                                                                    |            |                                   |                 | 11       |                            |         |     |
|                      |         |            |                                                                                                    |            |                                   |                 | 11       | move                       |         |     |
|                      |         |            |                                                                                                    |            |                                   |                 | 11       | Add                        |         |     |
|                      |         |            |                                                                                                    |            |                                   |                 |          | Add<br>move<br>Add<br>move |         |     |
|                      |         |            |                                                                                                    |            |                                   |                 |          | Add                        |         |     |
|                      |         |            |                                                                                                    |            |                                   |                 |          | -                          |         |     |

- 6. Search for the desired course by name. Select Online Active or Classroom Active
- 7. Select the "Search" button.

|            | Select Lea     | rning Object  |                                                       |                       | <u>1</u>          | (    |
|------------|----------------|---------------|-------------------------------------------------------|-----------------------|-------------------|------|
| 5 Selector | Learnin        | g Object List |                                                       |                       | A Previous   Next |      |
|            | d <sup>a</sup> | ID            |                                                       | S T U V W X Y Z Other | pe                | dd   |
|            |                | 9531          | Displaying Online Active V Learning Object Name V 202 | 22 Search Char        |                   | nove |
|            |                | 9552          | 01 Introduction to Covert Features                    | °-                    |                   |      |

8. Check the box.

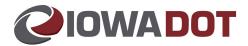

## 9. Select the "Add Learning Object" button.

| distors Web Partal      | *      | or Small | ter and Simpler learning -1. 🗙 🔶                           |                                              |                  |                  |                            |                |        | -      |      |
|-------------------------|--------|----------|------------------------------------------------------------|----------------------------------------------|------------------|------------------|----------------------------|----------------|--------|--------|------|
|                         |        |          | UM/MachinPage/Main/Laspe                                   |                                              |                  |                  |                            | 进业             |        | * 0    | 10   |
| -                       |        | penetist | 🕲 Lan Holder Seach 👔 POS danments 🧿 fan Sela 🕲 IDOTU 😆 ISA | Bennamp 🐧 Stony Kennetty 📖 🕊 Mindan Sam Ben. | 0. Schender 2022 | 2022 Tarve Off ( | Cala 🙆 Meticalar Gebenny 🥥 | Spathy 🔝 CSTM  | 6      |        |      |
| Same Officer - IDOT   C | NE OVE |          |                                                            | Smarter And Simpler Learning                 |                  |                  |                            |                |        | View   | CH H |
| Report: Comp            | Select | Learning | Object                                                     |                                              |                  |                  |                            |                | Report | 1 Care |      |
| User Infe Detail        | Lear   | ming (   | Dbject List                                                |                                              |                  | Add Learnin      | g Object clions 👂 🕬        | visat   Next P |        |        |      |
|                         |        | ю        | Name A                                                     |                                              |                  | Type Co          | surse Number               |                |        |        |      |
|                         |        | 29108    | 2022 Driver's Privacy Protection Act                       |                                              |                  | .0               | 5                          | _              |        |        |      |
|                         | υ.     | 29101    | 2022 Iowa DOT Driver Improvement Program Update            |                                              |                  |                  |                            |                |        |        |      |
|                         |        | 29100    | 2022 Smart Start Driver's Education Instructors Conference |                                              |                  | A 0              | 5052020                    | _              |        |        |      |
|                         | 0      | 27824    | 3ds Max 2022 Essential Training                            |                                              |                  | A U              | NKEDIN_CR6575              |                |        |        |      |
|                         |        | 22431    | AutoCAD 2022 Essential Training                            |                                              |                  | A U              | NKEDIN_CR1984              |                |        |        |      |
|                         |        | 22337    | AutoCAD Map 3D 2022 Essential Training                     |                                              |                  | A U              | NKEDIN_CR1890              |                |        |        |      |
|                         |        | 27233    | Autodesk Inventor 2022 Essential Training                  |                                              |                  | A u              | NKEDIN_CR6784              |                |        |        |      |
|                         | 0      | 28997    | Erosion Control ESC Basics 2022                            |                                              |                  | A 10             | CP 2103                    |                |        |        |      |
|                         |        | 29804    | HMA Level 1 Update 2022                                    |                                              |                  | A 10             | CP 2115                    | _              |        |        |      |
| Selector                |        | 29003    | HMA Level I Review 2022                                    |                                              |                  | A 11             | CP 2105                    | -              |        |        |      |

10. The course name displays in the course box. Select the "Export Report" button.

|                                 | and Simpler learning - R 🗙 🕂                                                            |                                  |                                                                 | ~                  |          | 0    |
|---------------------------------|-----------------------------------------------------------------------------------------|----------------------------------|-----------------------------------------------------------------|--------------------|----------|------|
| C 🔒 Isglm702.learnsoft.com/LSGL |                                                                                         |                                  |                                                                 | le 🛧 🔼 🖫           | * 0      | 1 (  |
|                                 | 🕽 Lien Holder Search 📔 POS statements 🚺 Tax Sale 😵 IDOTU 🥹 ISAC Basecamp 😵 Storey Kenwo | rthy 💓 Waukon State Bank 🚹 DL Sc | chedule 2022 🚹 2022 Time Off Cale 🍘 NetScaler Gateway 🍚 Spotify |                    |          |      |
| Lynn ONeill · IDOT   Log Out    | Smarter And Sin                                                                         | npler Learning                   |                                                                 |                    | View Car | rt F |
| Report: Completion Report [E    | xcel Exportable] With Duration                                                          |                                  | EXCEL - Data Onl 🗸 Export Report 🚺 iew l                        | Report Audit Trail | Cancel   | 1    |
| User Info Details               |                                                                                         |                                  | Ν.                                                              |                    |          |      |
| First Name:                     |                                                                                         | Any Date:                        | Date Range                                                      |                    |          |      |
| Middle Name:                    |                                                                                         | Start Date:                      |                                                                 |                    |          |      |
| Last Name:                      |                                                                                         | End Date:                        |                                                                 |                    |          |      |
| Employee ID:                    |                                                                                         | Days:                            |                                                                 |                    |          |      |
| Employment Type:                | Employee NonEmployee Intern Customer                                                    |                                  |                                                                 |                    |          |      |
| State:                          | Select One -                                                                            |                                  |                                                                 |                    |          |      |
| Selector                        |                                                                                         |                                  |                                                                 |                    |          |      |
| Course                          | 2022 Driver's Privacy Protection Act                                                    |                                  |                                                                 | Add                |          |      |
| Certification:                  |                                                                                         |                                  |                                                                 | Add Remove         |          |      |
| Assignment:                     |                                                                                         |                                  |                                                                 | Add Remove         |          |      |
|                                 |                                                                                         |                                  |                                                                 | ^ Add              |          |      |

## 11. Select the "Open" button.

| Copyright #2001-2019 Learns      | Do you want to open or save _LSPRDWEB700_LSGLMWebSiteVD_LSGLMAttachments_Attachmx | s (47.0 KB) fror | n <b>isgim704.i</b> d | earnsoft.com?    | × |     |   |
|----------------------------------|-----------------------------------------------------------------------------------|------------------|-----------------------|------------------|---|-----|---|
| By using this site, you agree to |                                                                                   | <u>O</u> pen     | <u>S</u> ave          | ▼ <u>C</u> ancel | • | 70% | • |

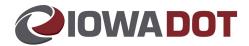

12. Select the "Allow" button (if you get the pop-up message).

| Internet | Explorer Security                                                                                                    | × |
|----------|----------------------------------------------------------------------------------------------------|---|
| ٢        | A website wants to open web content using this program on your computer                                                                                                    |   |
|          | This program will open outside of Protected mode. Internet Explorer's<br><u>Protected mode</u> helps protect your computer. If you do not trust this<br>website, do not open this program. |   |
|          | Name: Microsoft Office<br>Publisher: Microsoft Corporation                                                                                                    |   |
|          | Do not show me the warning for this program again                                                                                                    |   |
|          | <u>A</u> llow Don't allo                                                                                                    | N |

## 13. Click the button at the bottom right:

| 📀 Untitled - Google Chrome                                                                            | -    |         | $\times$ |
|----------------------------------------------------------------------------------------------------|------|---------|----------|
| Isglm702.learnsoft.com/LSGLM/MasterPage/PopUpHost1.aspx?&PopupType=launchreportviewer&id=%27178 ~~~~~ | ~~~~ | 29108~  | ~        |
|                                                                                                    |      |         |          |
|                                                                                                    |      |         |          |
|                                                                                                    |      |         |          |
|                                                                                                    |      |         |          |
|                                                                                                    |      |         |          |
|                                                                                                    |      |         |          |
|                                                                                                    |      |         |          |
|                                                                                                    |      |         |          |
|                                                                                                    |      |         |          |
|                                                                                                    |      |         |          |
|                                                                                                    |      |         |          |
|                                                                                                    |      |         |          |
|                                                                                                    |      |         |          |
|                                                                                                    |      |         |          |
|                                                                                                    |      |         |          |
|                                                                                                    |      |         |          |
|                                                                                                    |      |         |          |
|                                                                                                    |      |         |          |
|                                                                                                    |      |         |          |
|                                                                                                    |      |         |          |
|                                                                                                    |      |         |          |
| ₫ <u>∭</u> 192.168.1.41_LSxlsx                                                                        | S    | how all | ×        |

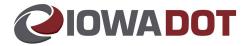

### 14. The Excel spreadsheet report opens:

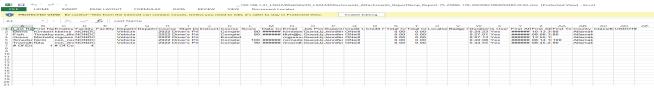

- a. Sort and manage data as the Supervisor/Manager's need specifies.
- b. Save the report (if desired).
- c. Close report with the X at the top right of the Excel window.

## 15. Select the "Cancel" button to exit the report listing.

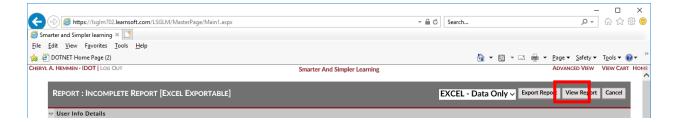

16. When finished, Select the Log Out link to log out of IowaDOTU.

| E https://lsglm702.learnsoft.com/LSGLM/MasterPage/Main1.aspx             |                              | ✓ ▲ ♂ Search |                       | - ۵              | - □<br>☆☆ € | ×<br>93 🙂 |
|--------------------------------------------------------------------------|------------------------------|--------------|-----------------------|------------------|-------------|-----------|
| Smarter and Simpler learning ×                                           |                              |              |                       |                  |             |           |
| <u>File</u> <u>Edit</u> <u>View</u> Favorites <u>T</u> ools <u>H</u> elp |                              |              |                       |                  |             |           |
| 🍰 🕘 DOTNET Home Page (2)                                                 |                              |              | 🏠 • 🗟 • 🖂 🖶 •         |                  |             |           |
| CHERYL A. HEMMEN - IDO                                                   | Smarter And Simpler Learning |              |                       | ADVANCED VIEW    | VIEW CART   | HOME      |
|                                                                          |                              |              |                       |                  |             |           |
| REPORT : INCOMPLETE REPORT [EXCEL EXPORTABLE]                            |                              | EXCEL -      | Data Only V Export Re | port View Report | Cancel      |           |
|                                                                          |                              |              |                       |                  |             |           |
|                                                                          |                              |              |                       |                  |             |           |

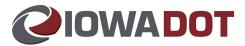

### **Cancel Enrollment for a Team Members**

1. Select the "Team" tab at the top of the DOTU home screen.

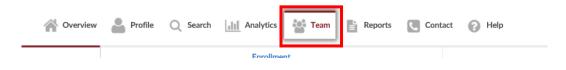

2. Select the desired employee name.

| r and Simpler learnin<br>L HEMMEN - IDOT |           |                     | Smarter And Simpler Learning        |                               | ADVANCED VIEW VIEW C          |
|------------------------------------------|-----------|---------------------|-------------------------------------|-------------------------------|-------------------------------|
|                                          |           | Overview            | Profile 🔍 Search 🔝 Analytics 📑 Team | act 🕜 Help                    |                               |
|                                          | Users     |                     | Enrollment                          | Competencies                  | Skills                        |
| User List                                |           |                     |                                     | New                           | Actions D < Previous   Next > |
| <b>¢</b> /                               | User ID 🔺 | Name                | User Name                           | Overv                         | iew                           |
|                                          | 35926     | Roos, Benjamin M    | broos                               |                               |                               |
| 0                                        | 34513     | Tomash, Jennifer R  | jtomash                             |                               |                               |
|                                          | 34483     | Rauch, Eric W       | erauch                              |                               |                               |
| _                                        | 31993     | Omtvedt, Jill       | jomtved                             |                               |                               |
|                                          | 31889     | Banker, John        | jbanker                             | Omtved<br>Driver & Id Serv    |                               |
|                                          |           |                     |                                     | DOTMotor VehicleDrive<br>4310 | rs License - Iowa City 40-    |
|                                          | 31713     | Cunningham, Charles | ccunnin                             | 0364                          | 4                             |
|                                          | 27607     | Robbins, Wendy      | wrobbin                             | jill.omtvedt@id               | 5/15/2018                     |
|                                          | 24036     | Weston, Cindy S     | cweston                             | Courses                       | 0                             |
|                                          | 23998     | Waller, Charlene K  | cwalle1                             | Assignments                   | 0                             |
|                                          | 23998     | waller, Charlene K  | cwane1                              | Certifications                | 4                             |
|                                          | 23694     | Schultz, Ashley E   | aschult                             | Past Due<br>Completed         | 59                            |
|                                          | 23460     | Pauley, Cindy L     | cpauley                             | Total Credits                 | 59                            |
|                                          |           |                     | kmille1                             | Total Units                   | 0                             |

- 3. Select the "Enrollments" tab. Select "Show More Learning Object Sessions" to expand the list.
  - a. This shows all courses (classroom and online) and the status.

| Overview Groups               |              | Enrollments |        | Assignments | Certifications |                    |
|-------------------------------|--------------|-------------|--------|-------------|----------------|--------------------|
| Available Learning Obj        | ect Sessions |             |        |             |                |                    |
| Learning Object               |              | Status      | Comple | ete Dates   | Туре           |                    |
| Customer Service, Team Build  | ing          | Completed   | 7/24/  | 2003        | Classroom      | Instruction Course |
| ACHIEVING COMM EFF            |              | Completed   | 5/5/1  | 998         | Historical     | Data               |
| ARTS SYSTEM TRAINING          |              | Completed   | 11/16  | /2005       | Historical     | Data               |
| ADA/EEO:AA/PSH                |              | Completed   | 4/28/  | 2010        | Classroom      | Instruction Course |
| ARTS SYSTEM TRAINING          |              | Completed   | 6/29/  | 2006        | Historical     | Data               |
| Show More Learning Object Ses | sions        |             |        |             |                |                    |

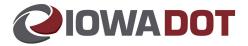

4. Check the box next to the course to be cancelled and select "Cancel".

| + ttps://lsglm702.learnsoft.co                                          | om/LSGLM/MasterPage/Ma | ain1.aspx  |                                   |                       |     | ✓                                                             |                           | ፆ- ଜି☆፤                   | .03 |
|-------------------------------------------------------------------------|------------------------|------------|-----------------------------------|-----------------------|-----|---------------------------------------------------------------|---------------------------|---------------------------|-----|
| marter and Simpler learning 🗙 📑                                         |                        |            |                                   |                       |     |                                                               |                           |                           |     |
| <u>E</u> dit <u>V</u> iew F <u>a</u> vorites <u>T</u> ools <u>H</u> el  | lp                     |            |                                   |                       |     |                                                               |                           |                           |     |
| DOTNET Home Page (2)                                                    |                        |            |                                   |                       |     | 🖄 🔻 🖾 👻 🖶 🔻                                                   | <u>P</u> age ▼ <u>S</u> a | fety 🔻 T <u>o</u> ols 🔻 🌘 | ٠ ( |
| CCE Module 5 Quiz                                                       | Completed              | 8/15/2018  | On-Line Training<br>Course Launch |                       | 100 |                                                               |                           |                           |     |
| CCE Module 6                                                            | Enrolled               |            | On-Line Training Course           |                       |     |                                                               |                           | Select                    |     |
| CCE Module 6 Quiz                                                       | Completed              | 8/15/2018  | On-Line Training<br>Course Launch |                       | 100 |                                                               |                           |                           |     |
| CCE Module 7                                                            | Completed              | 8/15/2018  | On-Line Training<br>Course Launch |                       | 100 |                                                               |                           |                           |     |
| CCE Module 7 Course Exam                                                | Completed              | 8/15/2018  | On-Line Training<br>Course Launch |                       | 88  |                                                               |                           |                           |     |
| SafetyCare: Fire Safety Awareness                                       | Completed              | 8/8/2018   | On-Line Training<br>Course Launch |                       | 100 | Mandatory(8/31/2018)Monthly Safety Training August<br>2018    |                           |                           |     |
| Title VI and You                                                        | Completed              | 8/18/2018  | On-Line Training<br>Course Launch |                       | 100 | Mandatory(9/28/2018)Title VI and You                          |                           |                           |     |
| SafetyCare: GHS - An Introduction                                       | Completed              | 9/5/2018   | On-Line Training<br>Course Launch |                       | 100 | Mandatory(9/30/2018)Monthly Safety Training<br>September 2018 |                           |                           |     |
| GENERATIONAL DIVERSITY                                                  | Completed              | 10/11/2018 | Classroom Instruction<br>Course   | 10/11/2018 8:30<br>AM |     | Enrolled(Manager)                                             |                           |                           |     |
| Diversity Training for Employees<br>"Unleashing the Power of Diversity" | Completed              | 1/8/2019   | Classroom Instruction<br>Course   | 1/8/2019 8:30 AM      |     | Enrolled(Manager)                                             | @(1)                      |                           |     |
| PinPad                                                                  | Completed              | 9/27/2018  | On-Line Training<br>Course Launch |                       | 100 | Mandatory(10/31/2018)PinPad Online Tutorial                   |                           |                           |     |
| READY, SET, RETIRE                                                      | Enrolled               |            | Classroom Instruction<br>Course   | 5/21/2019 8:30<br>AM  |     | Enrolled(Manager)                                             |                           | Cancel                    |     |
| K Restriction                                                           | Completed              | 6/25/2014  | On-Line Training<br>Course Launch |                       | 100 | Enrolled(Manager)                                             |                           |                           | -   |

5. Select "OK" to validate the course cancellation.

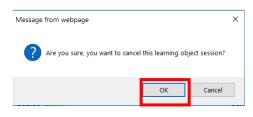

6. The course will display as "Cancelled".

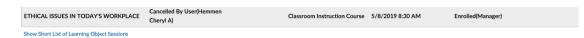

7. You may now exit this view by selecting the "Exit" button at the top to close the employee view.

| Attps://lsglm702.learnsoft.com/LSGl         | LM/MasterPage/Main1.aspx    |                     |             | - 🔒 🖒 Sear          | ch                 |                       | - ロ ×                        |
|---------------------------------------------|-----------------------------|---------------------|-------------|---------------------|--------------------|-----------------------|------------------------------|
| Smarter and Simpler learning ×              |                             |                     |             |                     |                    |                       |                              |
| <u>File Edit View Favorites Tools H</u> elp |                             |                     |             |                     |                    |                       |                              |
| 👍 🧉 DOTNET Home Page (2)                    |                             |                     |             |                     | 🟠 🗝 🖾              | • 🖃 🖶 • Page • S      | afety ▼ T <u>o</u> ols ▼ 🔞 ▼ |
| CHERYL A. HEMMEN · IDOT   LOG OUT           |                             |                     |             | ADVANCED            | VIEW VIEW CART HOM |                       |                              |
| USER DETAILS : WALLER, CHARLE               | ene K - Smarter and Simpler | LEARNING ID - 23998 | 3           |                     |                    | Print Transcript Edit | Audit Trai                   |
| Overview Groups                             | Enrollments Assignments     | Certifications      | Evaluations | Competency Analysis | Succession         | My Development Plan   | Details                      |
|                                             |                             |                     |             |                     |                    |                       |                              |